# **How to Use Class Permission Numbers**

Class Permission Numbers are used when students are approved to enroll despite not meeting certain restrictions, requirements (such as instructor/department consent), reserved seat qualifications, or career standing (UGRD to GRAD class).

**1.** From the **Main Menu**, navigate to: **Records and Enrollment** > **Term Processing** > **Class Permissions** > **Class Permissions**.

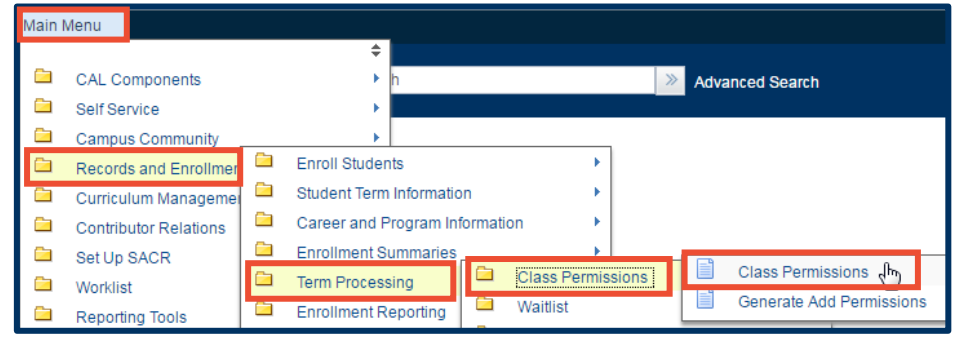

**2.** Under **Search Criteria**, use the look up table (  $\bigcirc$  ) or enter the **Term**, **Subject Area**, and **Catalog Nbr** of the class you would like to edit.

**3.** Select **Search**.

## **Class Permissions**

Enter any information you have and click Search. Leave fields blank for a list of all values.

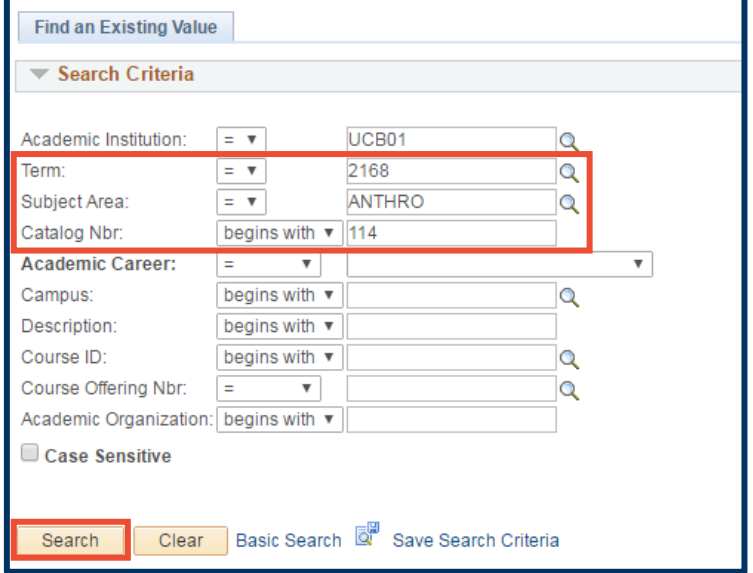

#### **WARNING:**

>> Permission numbers must be generated on the **Enrollment** section(s) of the class. This will cover any required **Non-Enrollment** section(s).

>> The **Class Permissions** page displays the sections of your class in order of the **Class Nbr** and *not* by the **Class Section** number.

**4.** This page defaults to show the **Permission to Add** tab.

> In this example, note that the first of the 10 sections of Anthro 114 is a "Non-Enrollment Section"

Use the arrow buttons to find the **Enrollment** section(s).

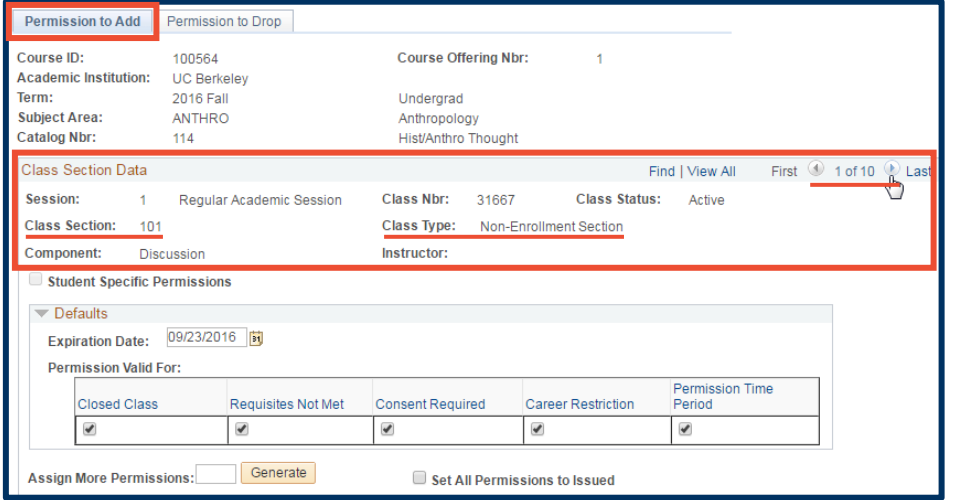

Or, select **Find** and enter the enrollment section number. Select **OK**.

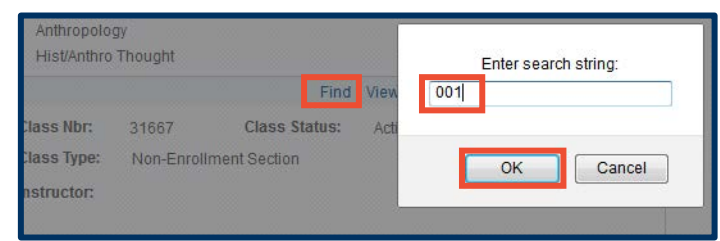

**5.** In this example, the **Enrollment** section is the 2<sup>nd</sup> of the 10 class section records.

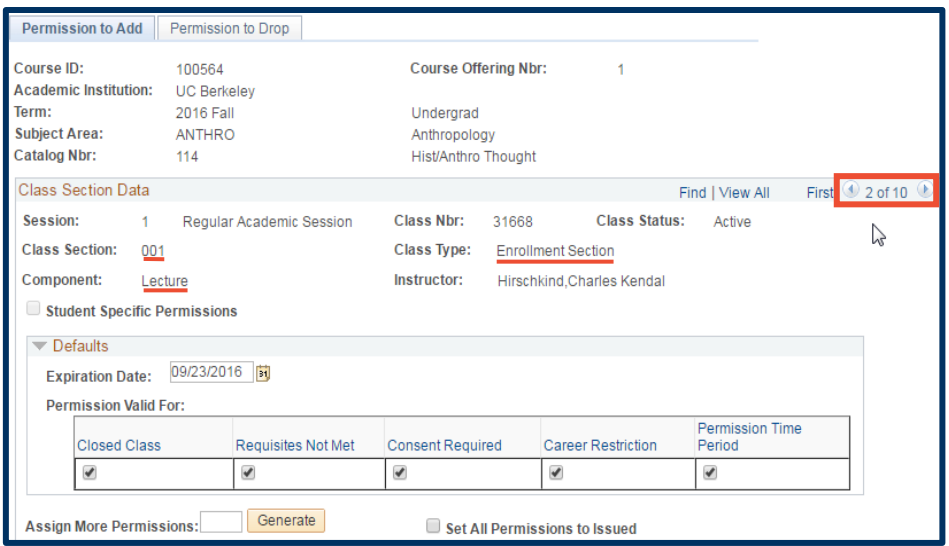

### **6.** Set **Defaults** before generating Permission Numbers.

The default **Expiration Date** can be changed to a date of your choosing. Then, under **Permission Valid For**, select restriction overrides for the permission numbers you are about to generate.

Later, you can change any of these settings for an individual permission number (e.g.- extend the expiration date).

> **NOTE:** *Permissions will not override a student's time conflict.*

**7.** Enter the quantity of permission numbers you wish to create and select the **Generate** button.

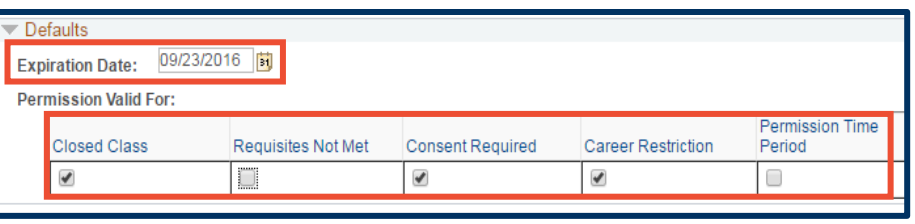

**Closed Class** – This will allow an override on any Requirement Group restrictions. It also creates the potential to override your total enrollment cap for the Enrollment and/or any Non-Enroll class sections. Be careful.

**Requisites Not Met** – This is not in use yet. In the future, it will allow enrollment for a student who has not met the required requisites for a class.

**Consent Required** – This must be checked when you have changed the Add Consent field for the class to Dept or Instr Consent.

**Career Restriction** – Check this box to allow Undergrads to enroll in Grad classes.

**Permission Time Period** – Not used for UCB enrollment process

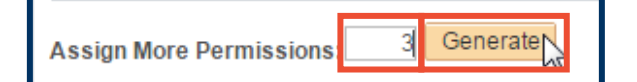

**8.** Select the **SAVE** button at the bottom of the page IMMEDIATELY after generating any new permission numbers.

These permission numbers are now ready to be distributed to students.

**9.** After selecting **SAVE**, you can download this data to excel by selecting the blue and white, grid icon with the small, red arrow  $\overline{\mathbf{R}}$ .

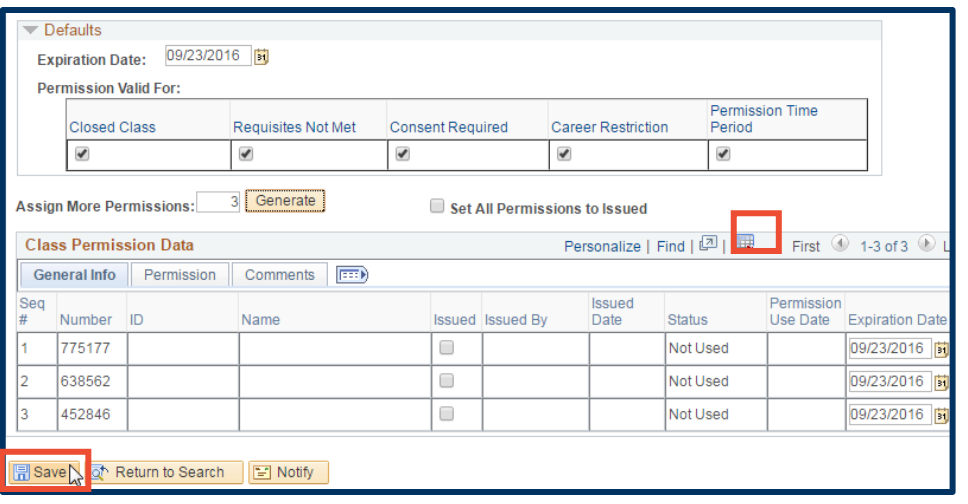

**NOTE**: *Seats are not saved when creating Class Permission Numbers, so do not generate more Permission Numbers than the total class capacity.*

#### Support:

For questions or assistance, please contact SIS Production Support:

- Email: [sishelp@berkeley.edu](mailto:sishelp@berkeley.edu)
- Call [510-664-9000](tel:510-664-9000) (press option 6)

For additional SIS resources, please visit:

<http://sis.berkeley.edu/training>